## How to Install Teams on my Windows PC

Before you install Teams on your Windows computer, you must check to see that it's not already installed. Go to the Start menu and select Microsoft Teams. If Teams is already installed, you're all set! Otherwise, follow the directions below.

- 1. Sign in to Office 365. Use your Office 365 email address and password (your Crosby ISD email address and password).
- 2. Select the menu button and choose Teams.

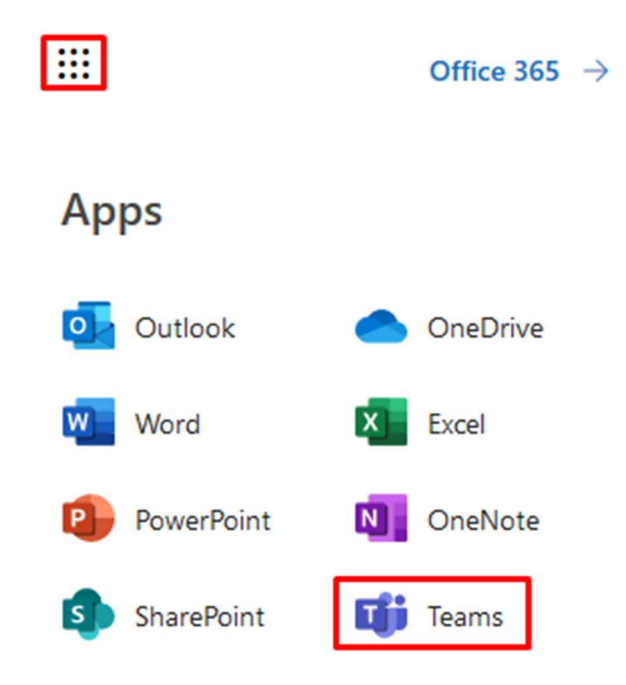

- 3. Select Get the Windows app.
- 4. When prompted with the pop-up window, select Save File.
- 5. Now that you've downloaded Teams, sign in with your Office 365 email credentials to get started!